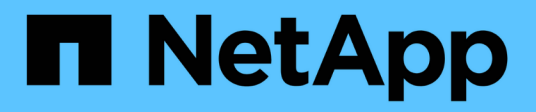

## **Tr-4765 : StorageGRID du moniteur**

How to enable StorageGRID in your environment

NetApp July 05, 2024

This PDF was generated from https://docs.netapp.com/fr-fr/storagegrid-enable/technicalreports/monitor/index.html on July 05, 2024. Always check docs.netapp.com for the latest.

# **Sommaire**

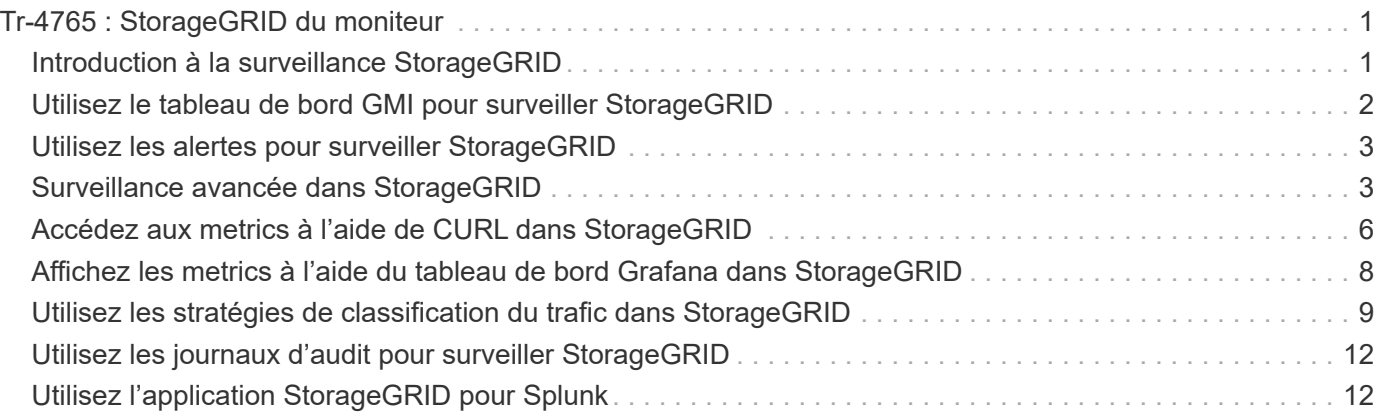

# <span id="page-2-0"></span>**Tr-4765 : StorageGRID du moniteur**

## <span id="page-2-1"></span>**Introduction à la surveillance StorageGRID**

Découvrez comment contrôler votre système StorageGRID à l'aide d'applications externes telles que Splunk.

La surveillance efficace du stockage objet NetApp StorageGRID permet aux administrateurs de répondre rapidement aux problèmes urgents et d'ajouter de manière proactive des ressources pour gérer la croissance des workloads. Ce rapport fournit des conseils généraux sur la façon de surveiller les mesures clés et d'exploiter les applications de surveillance externes. Il est destiné à compléter le guide de surveillance et de dépannage existant.

Un déploiement NetApp StorageGRID se compose généralement de plusieurs sites et de nombreux nœuds qui créent un système de stockage objet distribué et tolérant aux pannes. Dans un système de stockage distribué et résilient tel que StorageGRID, il est normal que des conditions d'erreur existent alors que la grille continue de fonctionner normalement. En tant qu'administrateur, le défi consiste à comprendre le seuil auquel les conditions d'erreur (telles que les nœuds en panne) constituent un problème qui doit être immédiatement résolu par rapport aux informations à analyser. En analysant les données d'StorageGRID, vous pouvez analyser votre charge de travail et prendre des décisions avisées, notamment concernant l'ajout de ressources.

StorageGRID fournit une excellente documentation qui analyse le sujet de la surveillance. Ce rapport part du principe que vous connaissez StorageGRID et que vous avez consulté la documentation correspondante. Au lieu de répéter ces informations, nous nous référons à la documentation produit tout au long de ce guide. La documentation des produits StorageGRID est disponible en ligne et au format PDF.

L'objectif de ce document est de compléter la documentation produit et de découvrir comment contrôler votre système StorageGRID à l'aide d'applications externes, telles que Splunk.

### **Sources de données**

Pour réussir la surveillance de NetApp StorageGRID, il est important de savoir où collecter des données sur l'état et les opérations de votre système StorageGRID.

- **Interface utilisateur Web et tableau de bord.** Le gestionnaire de grille StorageGRID présente une vue de haut niveau des informations que vous, en tant qu'administrateur, devez voir dans une présentation logique. En tant qu'administrateur, vous pouvez également approfondir les informations de niveau de service pour le dépannage et la collecte des journaux.
- **Journaux d'audit.** StorageGRID conserve des journaux d'audit granulaires des actions des locataires telles que LA COMMANDE PUT, GET et DELETE. Vous pouvez également suivre le cycle de vie d'un objet de l'ingestion à l'application des règles de gestion des données.
- **API métriques.** Les API de l'interface utilisateur sont sous-jacentes à l'interface GMI de StorageGRID. Cette approche vous permet d'extraire des données à l'aide d'outils externes de surveillance et d'analyse.

### **Où trouver des informations complémentaires**

Pour en savoir plus sur les informations données dans ce livre blanc, consultez ces documents et/ou sites web :

• Centre de documentation NetApp StorageGRID <https://docs.netapp.com/us-en/storagegrid-118/>

- Accompagnement NetApp StorageGRID <https://docs.netapp.com/us-en/storagegrid-enable/>
- Ressources de documentation StorageGRID [https://www.netapp.com/data-storage/storagegrid/](https://www.netapp.com/data-storage/storagegrid/documentation/) [documentation/](https://www.netapp.com/data-storage/storagegrid/documentation/)
- Documentation des produits NetApp <https://www.netapp.com/support-and-training/documentation/>
- NetApp StorageGRID application pour Splunk<https://splunkbase.splunk.com/app/3898/#/details>

## <span id="page-3-0"></span>**Utilisez le tableau de bord GMI pour surveiller StorageGRID**

Le tableau de bord de l'interface de gestion Grid (GMI) de StorageGRID offre une vue centralisée de l'infrastructure StorageGRID. Vous pouvez ainsi surveiller l'état, les performances et la capacité de l'ensemble du grid.

Utilisez le tableau de bord GMI pour examiner chaque composant central de la grille.

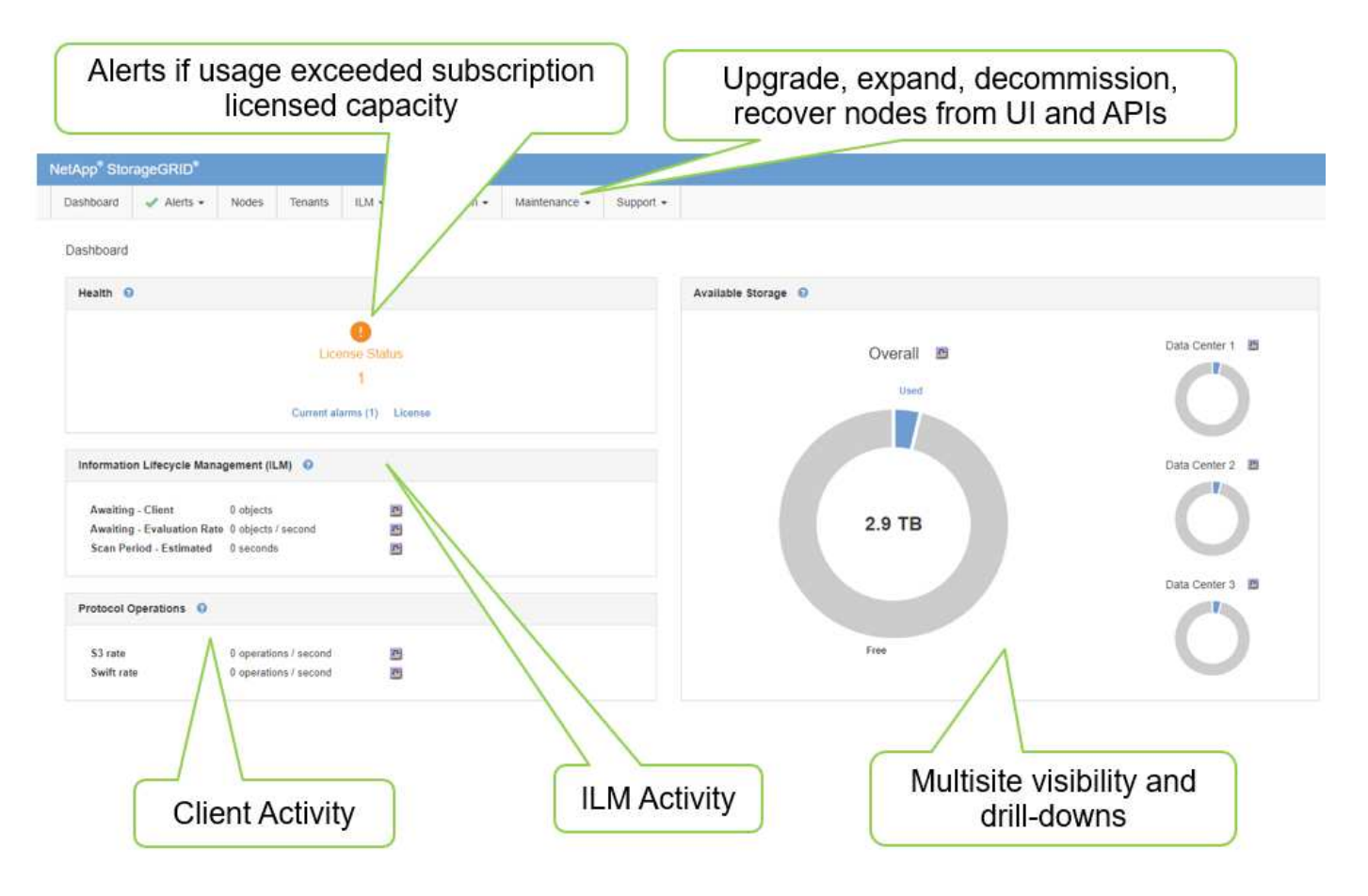

### **Informations à surveiller régulièrement**

Une version précédente de ce rapport technique énuméré les mesures à vérifier périodiquement par rapport aux tendances. Cette information est maintenant incluse dans le ["Guide de surveillance et de dépannage"](https://docs.netapp.com/us-en/storagegrid-118/landing-monitor-troubleshoot/index.html).

### **Surveiller le stockage**

Dans une version précédente de ce rapport technique, nous liseous où surveiller les mesures importantes, telles que l'espace de stockage objet, l'espace de métadonnées, les ressources réseau, etc. Cette information est maintenant incluse dans le ["Guide de surveillance et de dépannage"](https://docs.netapp.com/us-en/storagegrid-118/landing-monitor-troubleshoot/index.html).

## <span id="page-4-0"></span>**Utilisez les alertes pour surveiller StorageGRID**

Découvrez comment utiliser le système d'alertes de StorageGRID pour surveiller les problèmes, gérer les alertes personnalisées et étendre les notifications d'alertes via SNMP ou par e-mail.

Les alertes fournissent des informations critiques qui vous permettent de surveiller les divers événements et conditions de votre système StorageGRID.

Le système d'alertes est conçu pour être le principal outil de surveillance des problèmes susceptibles de survenir dans votre système StorageGRID. Le système d'alertes se concentre sur les problèmes exploitables du système et propose une interface simple d'utilisation.

Nous fournissons un ensemble de règles d'alerte par défaut qui visent à faciliter la surveillance et le dépannage de votre système. Vous pouvez davantage gérer les alertes en créant des alertes personnalisées, en modifiant ou en désactivant les alertes par défaut et en désactivant les notifications d'alerte.

Les alertes sont également extensibles via SNMP ou la notification par e-mail.

Pour plus d'informations sur les alertes, reportez-vous à la ["documentation produit"](https://docs.netapp.com/us-en/storagegrid-118/monitor/managing-alerts-and-alarms.html) page disponible en ligne et au format PDF.

### <span id="page-4-1"></span>**Surveillance avancée dans StorageGRID**

Découvrez comment accéder à des metrics et les exporter pour résoudre vos problèmes.

### **Affichage des API de metrics via une requête Prometheus**

Prometheus est un logiciel open source qui collecte des metrics. Pour accéder au Prometheus intégré de StorageGRID via l'interface GMI, accédez au **support › Metrics**.

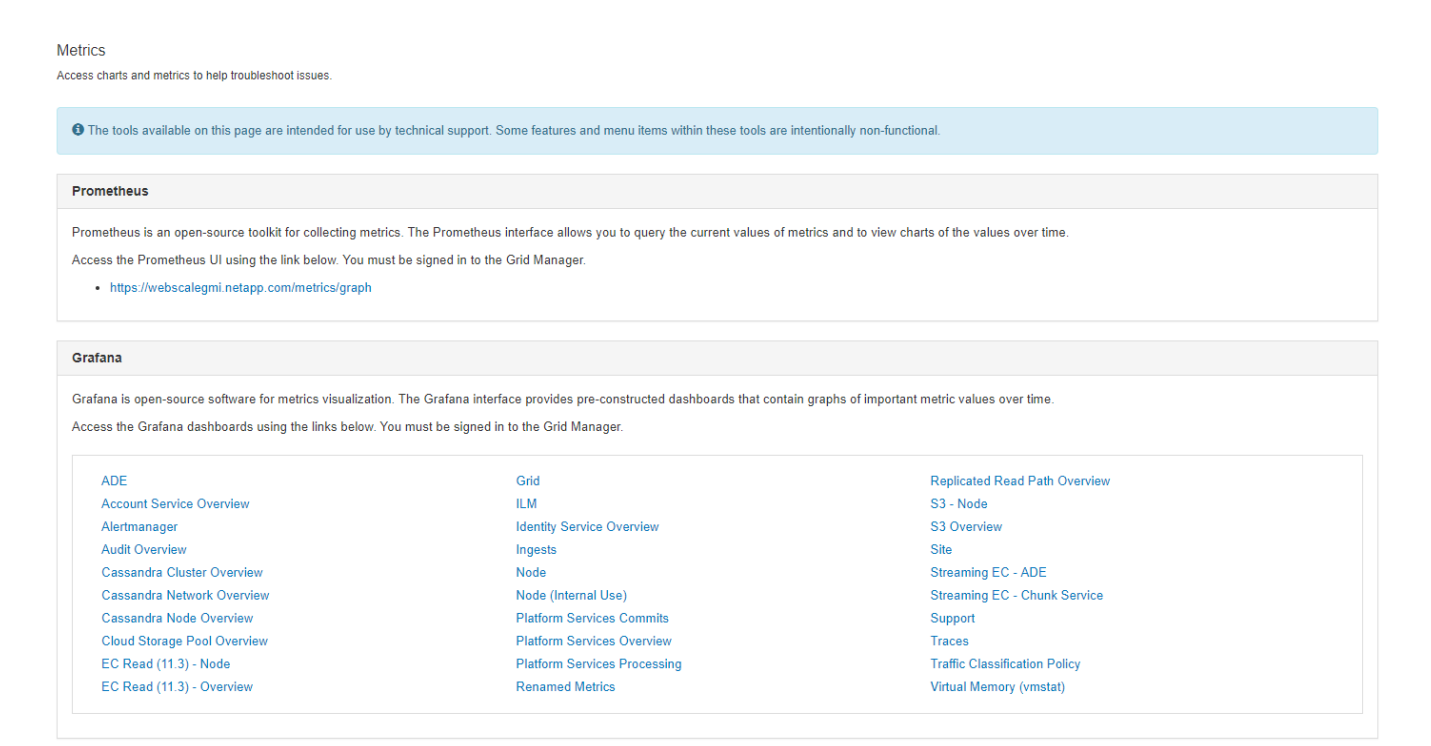

Vous pouvez également accéder directement au lien.

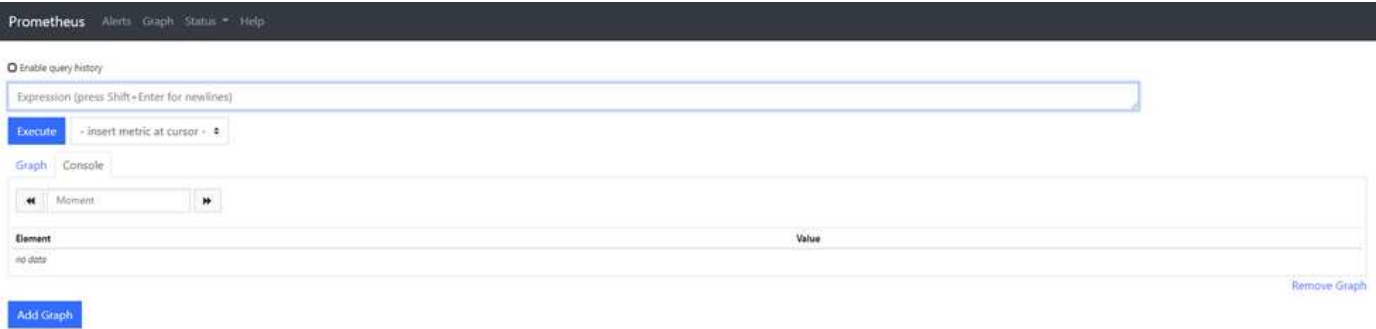

Avec cette vue, vous pouvez accéder à l'interface Prometheus. Ensuite, vous pouvez effectuer des recherches parmi les mesures disponibles et même tester des requêtes.

Pour effectuer une requête URL Prometheus, procédez comme suit :

#### **Étapes**

- 1. Commencez à taper dans la zone de texte de la requête. Au fur et à mesure que vous tapez, les indicateurs sont répertoriés. À nos fins, seuls les metrics commençant par StorageGRID et Node sont importants.
- 2. Pour afficher le nombre de sessions HTTP pour chaque nœud, tapez storagegrid http et sélectionnez storagegrid http sessions incoming currently established. Cliquez sur Exécuter et affichez les informations au format graphique ou console.

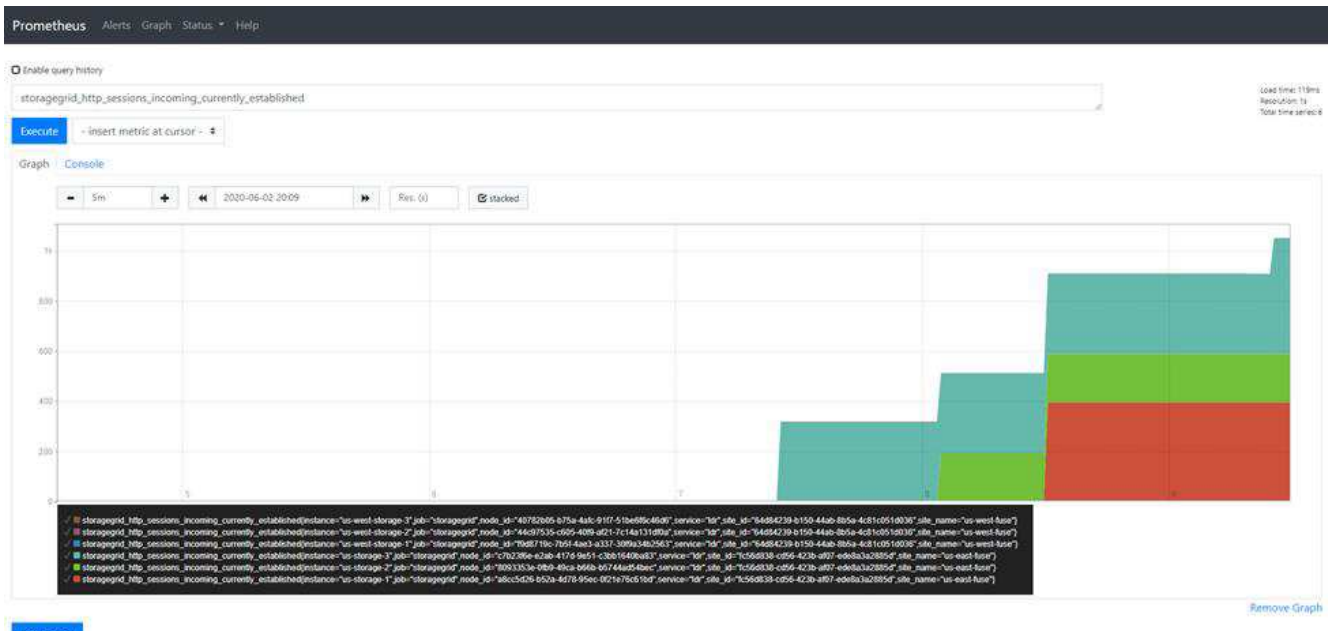

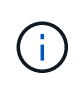

Les requêtes et les graphiques que vous créez via cette URL ne persistent pas. Les requêtes complexes consomment des ressources sur le nœud d'administration. NetApp vous recommande d'utiliser cette vue pour explorer les metrics disponibles.

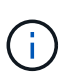

Il n'est pas recommandé de s'interfacer directement avec notre instance Prometheus, car cela nécessite l'ouverture de ports supplémentaires. L'accès aux metrics via notre API est la méthode recommandée et sécurisée.

### **Exportez les metrics via l'API**

Vous pouvez également accéder aux mêmes données via l'API de gestion StorageGRID.

Pour exporter des metrics via l'API, effectuez la procédure suivante :

- 1. Dans l'interface GMI, sélectionnez **aide › Documentation API**.
- 2. Faites défiler jusqu'à Metrics et sélectionnez GET /grid/Metric-query.

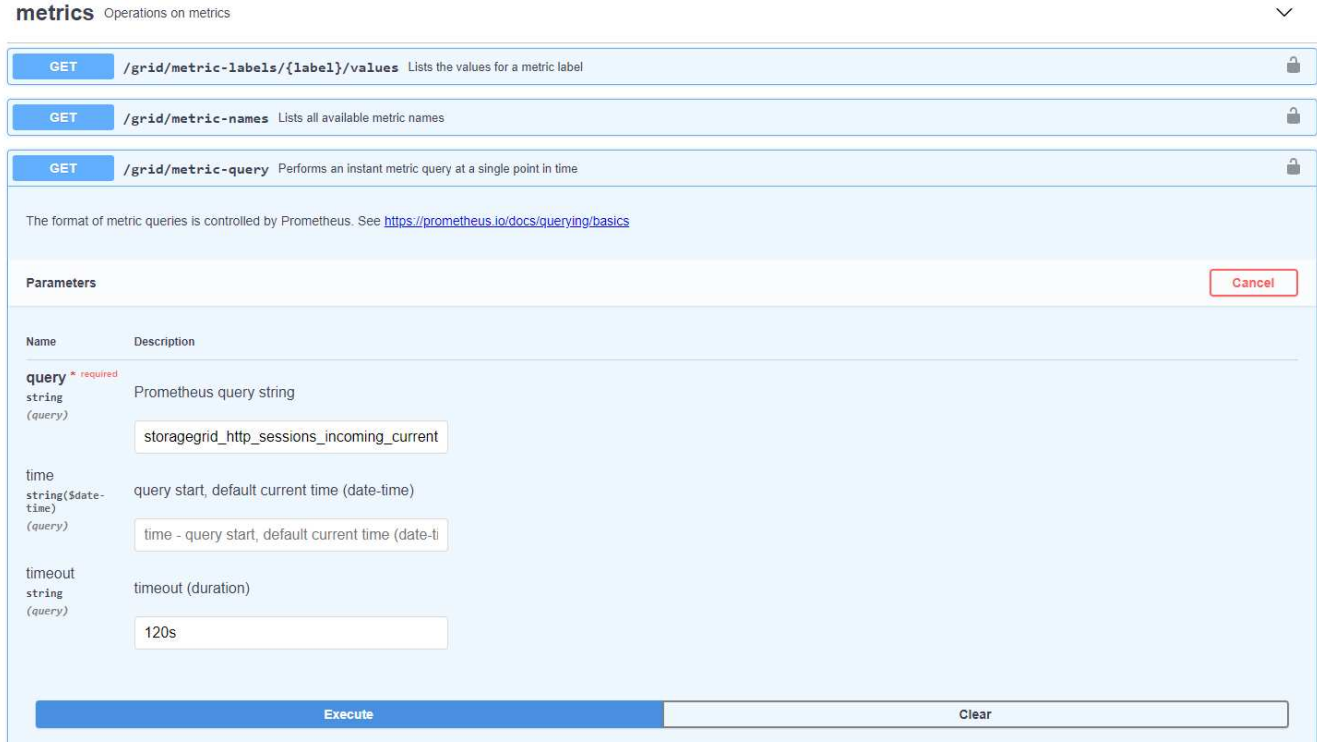

La réponse inclut les mêmes informations que celles que vous pouvez obtenir via une requête URL Prometheus. Vous pouvez à nouveau voir le nombre de sessions HTTP actuellement établies sur chaque nœud de stockage. Vous pouvez également télécharger la réponse au format JSON pour plus de lisibilité. La figure suivante présente des exemples de réponses à des requêtes Prometheus.

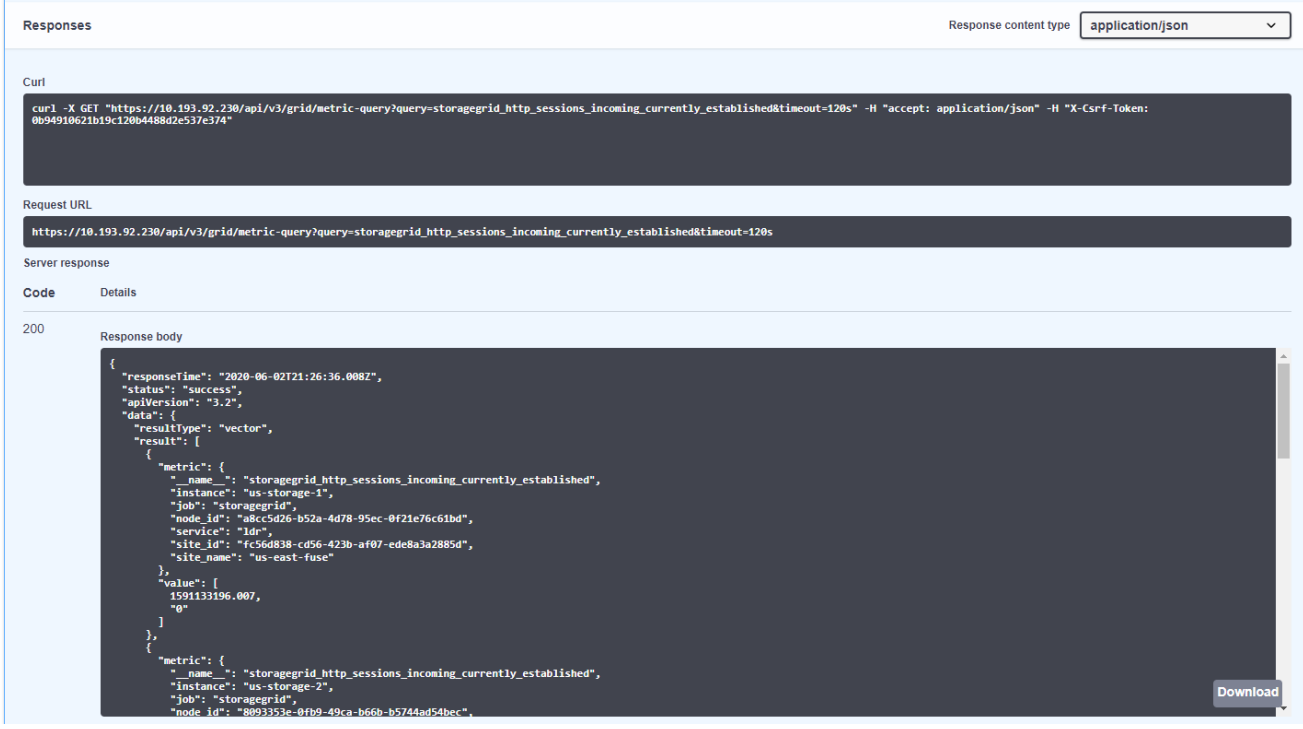

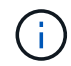

L'avantage de l'utilisation de l'API est qu'elle vous permet d'effectuer des requêtes authentifiées

## <span id="page-7-0"></span>**Accédez aux metrics à l'aide de CURL dans StorageGRID**

Découvrez comment accéder aux metrics via l'interface de ligne de commandes en utilisant curl.

Pour effectuer cette opération, vous devez d'abord obtenir un jeton d'autorisation. Pour demander un jeton, procédez comme suit :

### **Étapes**

- 1. Dans l'interface GMI, sélectionnez **aide › Documentation API**.
- 2. Faites défiler jusqu'à Auth pour rechercher des opérations sur l'autorisation. La capture d'écran suivante montre les paramètres de la méthode POST.

#### auth Operations on authorization

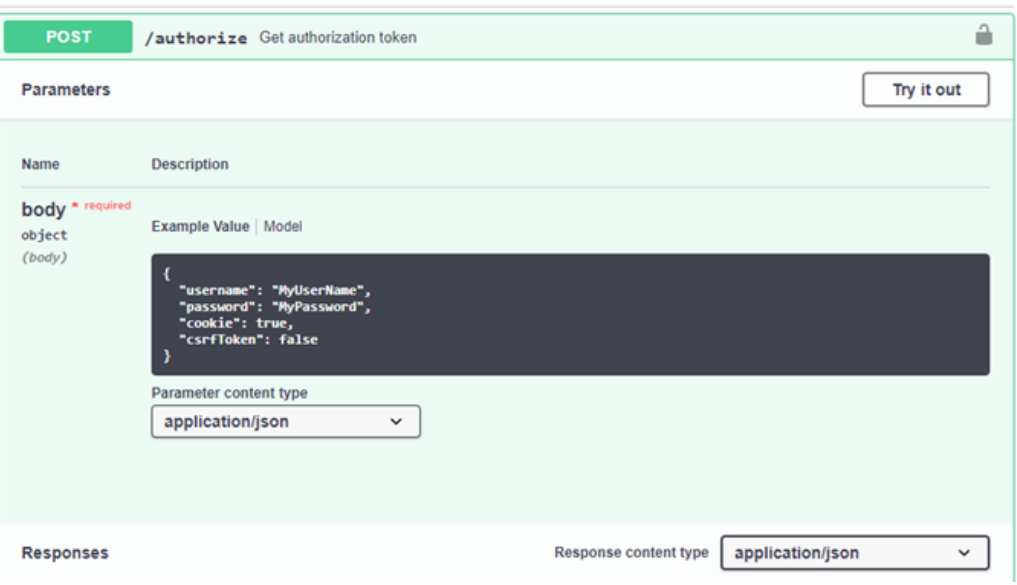

- 3. Cliquez sur essayer et modifiez le corps avec votre nom d'utilisateur et votre mot de passe GMI.
- 4. Cliquez sur Exécuter.
- 5. Copiez la commande curl fournie dans la section curl et collez-la dans une fenêtre de terminal. La commande se présente comme suit :

```
curl -X POST "https:// <Primary Admin IP>/api/v3/authorize" -H "accept:
application/json" -H "Content-Type: application/json" -H "X-Csrf-Token:
dc30b080e1ca9bc05ddb81104381d8c8" -d "{ \"username\": \"MyUsername\",
\"password\": \"MyPassword\", \"cookie\": true, \"csrfToken\": false}"
-k
```
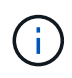

Si votre mot de passe GMI contient des caractères spéciaux, n'oubliez pas d'utiliser \ pour échapper à des caractères spéciaux. Par exemple, remplacez ! avec \!

6. Après avoir exécuté la commande curl précédente, le résultat vous donne un jeton d'autorisation comme dans l'exemple suivant :

```
{"responseTime":"2020-06-
03T00:12:17.031Z","status":"success","apiVersion":"3.2","data":"8a1e528d
-18a7-4283-9a5e-b2e6d731e0b2"}
```
Vous pouvez désormais utiliser la chaîne de tokens d'autorisation pour accéder aux métriques via curl. Le processus d'accès aux mesures est similaire aux étapes de la section ["Surveillance avancée dans](#page-4-1) [StorageGRID".](#page-4-1) Cependant, à des fins de démonstration, nous montrons un exemple avec /grid/Metriclabels/{label}/values sélectionnées dans la catégorie Metrics.

7. Par exemple, la commande curl suivante avec le jeton d'autorisation précédent répertorie les noms de sites dans StorageGRID.

```
curl -X GET "https://10.193.92.230/api/v3/grid/metric-
labels/site_name/values" -H "accept: application/json" -H
"Authorization: Bearer 8a1e528d-18a7-4283-9a5e-b2e6d731e0b2"
```
La commande CURL génère la sortie suivante :

```
{"responseTime":"2020-06-
03T00:17:00.844Z","status":"success","apiVersion":"3.2","data":["us-
east-fuse", "us-west-fuse"] }
```
### <span id="page-9-0"></span>**Affichez les metrics à l'aide du tableau de bord Grafana dans StorageGRID**

Découvrez comment utiliser l'interface Grafana pour visualiser et surveiller vos données StorageGRID.

Grafana est un logiciel open source pour la visualisation des mesures. Par défaut, nous disposons de tableaux de bord préconstruits qui fournissent des informations utiles et puissantes sur votre système StorageGRID.

Ces tableaux de bord préconstruits sont non seulement utiles pour la surveillance, mais aussi pour le dépannage d'un problème. Certains sont destinés à être utilisés par le support technique. Par exemple, pour afficher les mesures d'un nœud de stockage, procédez comme suit.

#### **Étapes**

- 1. Dans l'interface GMI, **support › Metrics**.
- 2. Dans la section Grafana, sélectionnez le tableau de bord Node.

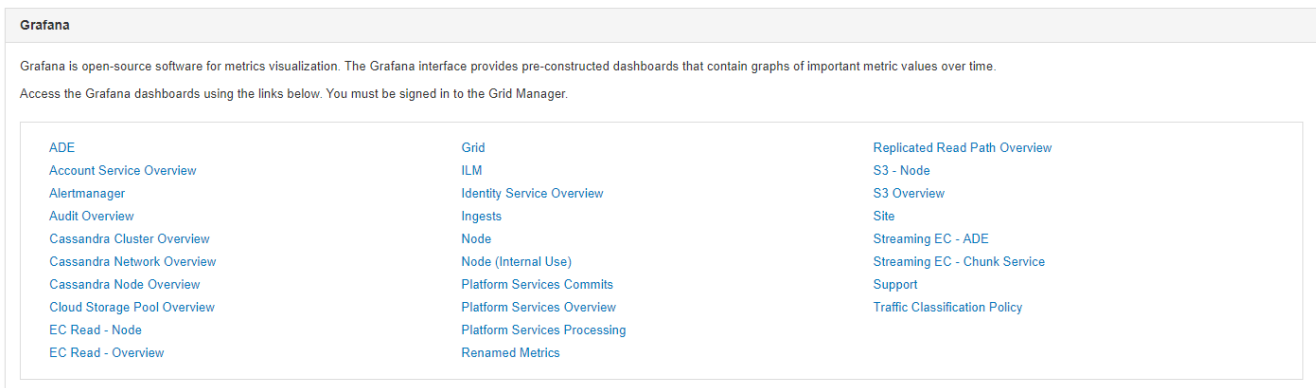

3. Dans Grafana, définissez les hôtes sur le nœud sur lequel vous souhaitez afficher les mesures. Dans ce cas, un nœud de stockage est sélectionné. Plus d'informations sont fournies que les captures d'écran suivantes.

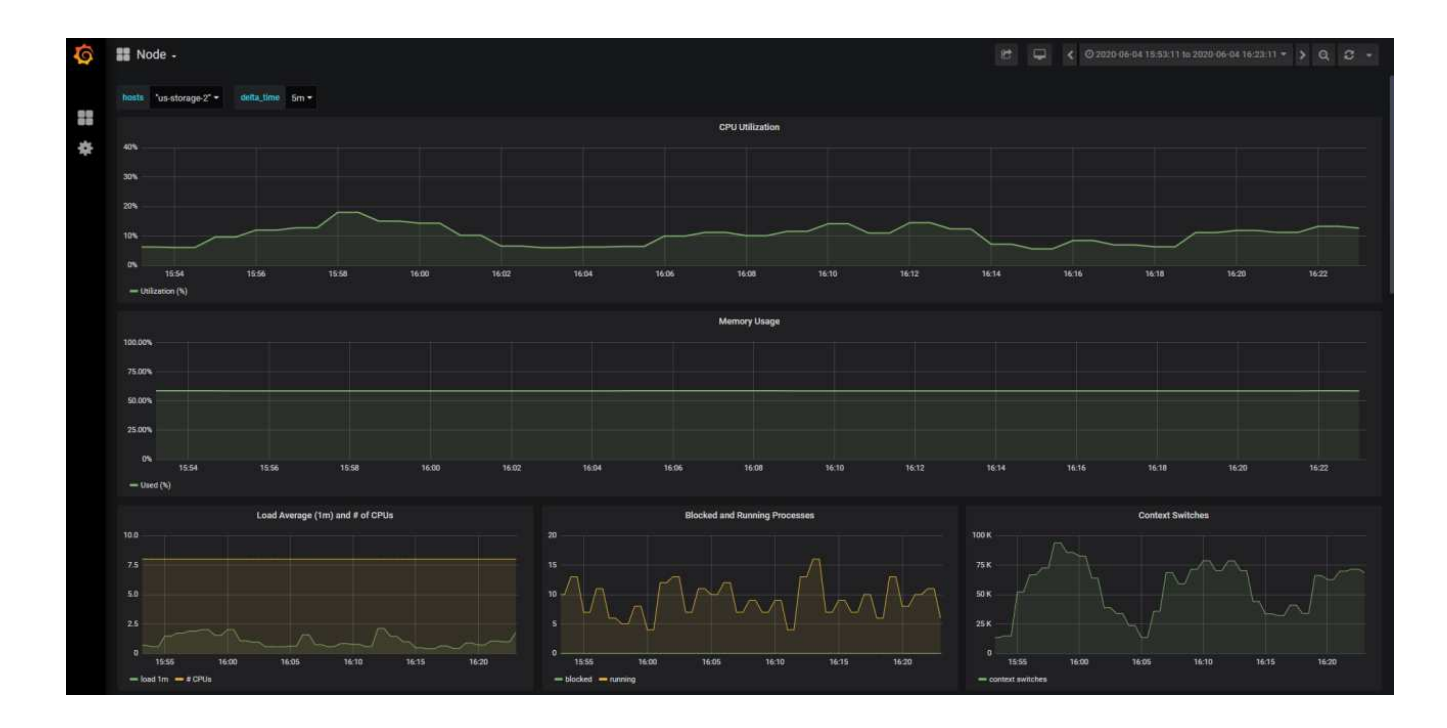

### <span id="page-10-0"></span>**Utilisez les stratégies de classification du trafic dans StorageGRID**

Découvrez comment configurer et configurer des règles de classification du trafic pour gérer et optimiser le trafic réseau dans StorageGRID.

Les règles de classification du trafic fournissent une méthode de surveillance et/ou de limitation du trafic basée sur un locataire, un compartiments, des sous-réseaux IP ou des terminaux d'équilibrage de charge spécifiques. La connectivité réseau et la bande passante sont des mesures particulièrement importantes pour StorageGRID.

Pour configurer une stratégie de classification de trafic, procédez comme suit :

### **Étapes**

- 1. Dans l'interface GMI, accédez au **Configuration › Paramètres système › Classification du trafic**.
- 2. Cliquez sur Créer +
- 3. Entrez un nom et une description pour votre police.
- 4. Créez une règle correspondante.

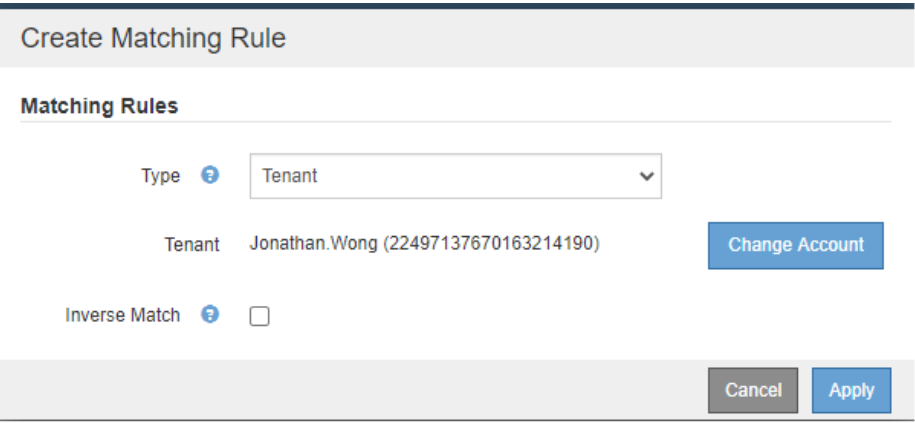

5. Définissez une limite (facultatif).

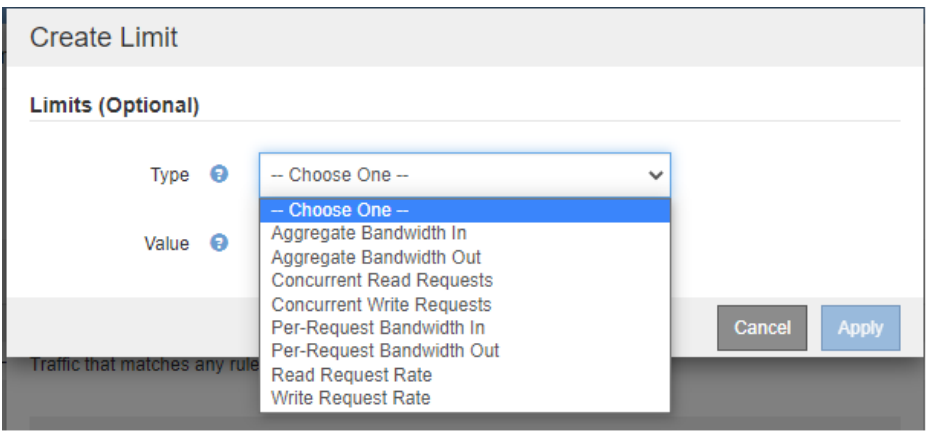

6. Enregistrez votre police

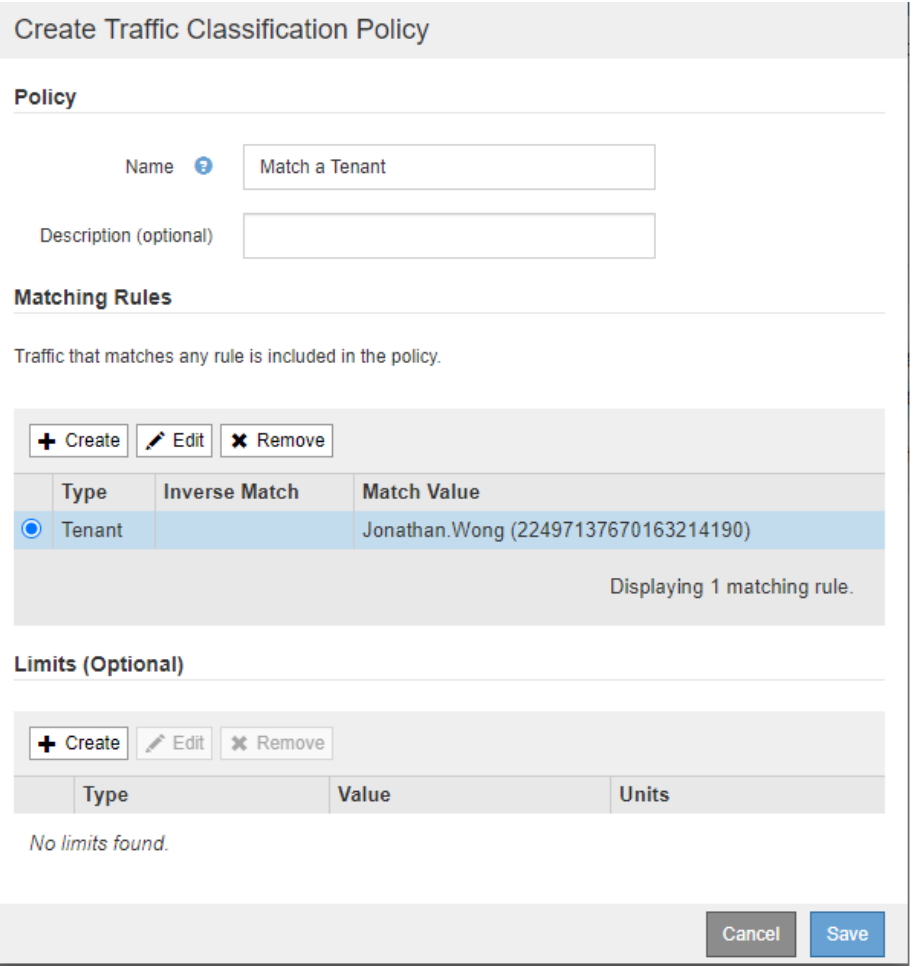

Pour afficher les mesures associées à votre stratégie de classification de trafic, sélectionnez votre stratégie et cliquez sur métriques. Un tableau de bord Grafana est généré et affiche des informations telles que le trafic des demandes Load Balancer et la durée moyenne des demandes.

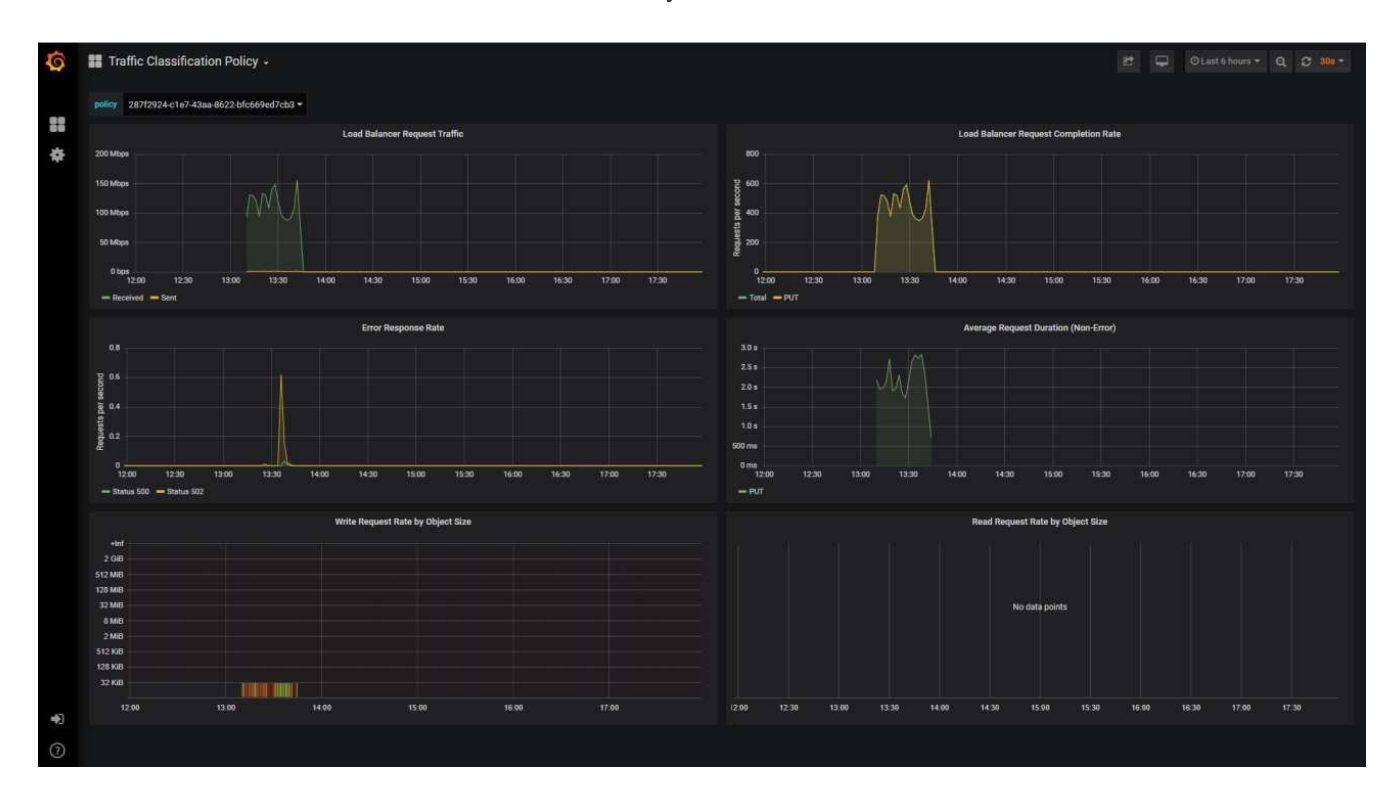

## <span id="page-13-0"></span>**Utilisez les journaux d'audit pour surveiller StorageGRID**

Découvrez comment utiliser le journal d'audit StorageGRID pour obtenir des informations détaillées sur les activités des locataires et du grid et comment exploiter des outils tels que Splunk pour l'analyse des journaux.

Le journal des audits StorageGRID vous permet de collecter des informations détaillées sur les activités du locataire et du grid. Le journal des audits peut être exposé à des fins d'analytique via le protocole NFS. Pour obtenir des instructions détaillées sur l'exportation du journal d'audit, reportez-vous au Guide de l'administrateur.

Une fois l'audit exporté, vous pouvez utiliser des outils d'analyse des journaux tels que Splunk ou Logstash + Elasticsearch pour comprendre l'activité des locataires ou créer des rapports détaillés de facturation et de facturation interne.

Des informations détaillées sur les messages d'audit sont disponibles dans la documentation StorageGRID. Voir ["Messages d'audit"](https://docs.netapp.com/us-en/storagegrid-118/audit/audit-messages-main.html).

## <span id="page-13-1"></span>**Utilisez l'application StorageGRID pour Splunk**

En savoir plus sur l'application NetApp StorageGRID pour Splunk qui permet de surveiller et d'analyser votre environnement StorageGRID au sein de la plateforme Splunk.

Splunk est une plateforme logicielle qui importe et indexe les données machine pour offrir de puissantes fonctionnalités de recherche et d'analyse. L'application NetApp StorageGRID est un complément pour Splunk qui importe et enrichit les données à partir de StorageGRID.

Vous trouverez des instructions sur l'installation, la mise à niveau et la configuration du module complémentaire StorageGRID à l'adresse suivante :<https://splunkbase.splunk.com/app/3895/#/details>

#### **Informations sur le copyright**

Copyright © 2024 NetApp, Inc. Tous droits réservés. Imprimé aux États-Unis. Aucune partie de ce document protégé par copyright ne peut être reproduite sous quelque forme que ce soit ou selon quelque méthode que ce soit (graphique, électronique ou mécanique, notamment par photocopie, enregistrement ou stockage dans un système de récupération électronique) sans l'autorisation écrite préalable du détenteur du droit de copyright.

Les logiciels dérivés des éléments NetApp protégés par copyright sont soumis à la licence et à l'avis de nonresponsabilité suivants :

CE LOGICIEL EST FOURNI PAR NETAPP « EN L'ÉTAT » ET SANS GARANTIES EXPRESSES OU TACITES, Y COMPRIS LES GARANTIES TACITES DE QUALITÉ MARCHANDE ET D'ADÉQUATION À UN USAGE PARTICULIER, QUI SONT EXCLUES PAR LES PRÉSENTES. EN AUCUN CAS NETAPP NE SERA TENU POUR RESPONSABLE DE DOMMAGES DIRECTS, INDIRECTS, ACCESSOIRES, PARTICULIERS OU EXEMPLAIRES (Y COMPRIS L'ACHAT DE BIENS ET DE SERVICES DE SUBSTITUTION, LA PERTE DE JOUISSANCE, DE DONNÉES OU DE PROFITS, OU L'INTERRUPTION D'ACTIVITÉ), QUELLES QU'EN SOIENT LA CAUSE ET LA DOCTRINE DE RESPONSABILITÉ, QU'IL S'AGISSE DE RESPONSABILITÉ CONTRACTUELLE, STRICTE OU DÉLICTUELLE (Y COMPRIS LA NÉGLIGENCE OU AUTRE) DÉCOULANT DE L'UTILISATION DE CE LOGICIEL, MÊME SI LA SOCIÉTÉ A ÉTÉ INFORMÉE DE LA POSSIBILITÉ DE TELS DOMMAGES.

NetApp se réserve le droit de modifier les produits décrits dans le présent document à tout moment et sans préavis. NetApp décline toute responsabilité découlant de l'utilisation des produits décrits dans le présent document, sauf accord explicite écrit de NetApp. L'utilisation ou l'achat de ce produit ne concède pas de licence dans le cadre de droits de brevet, de droits de marque commerciale ou de tout autre droit de propriété intellectuelle de NetApp.

Le produit décrit dans ce manuel peut être protégé par un ou plusieurs brevets américains, étrangers ou par une demande en attente.

LÉGENDE DE RESTRICTION DES DROITS : L'utilisation, la duplication ou la divulgation par le gouvernement sont sujettes aux restrictions énoncées dans le sous-paragraphe (b)(3) de la clause Rights in Technical Data-Noncommercial Items du DFARS 252.227-7013 (février 2014) et du FAR 52.227-19 (décembre 2007).

Les données contenues dans les présentes se rapportent à un produit et/ou service commercial (tel que défini par la clause FAR 2.101). Il s'agit de données propriétaires de NetApp, Inc. Toutes les données techniques et tous les logiciels fournis par NetApp en vertu du présent Accord sont à caractère commercial et ont été exclusivement développés à l'aide de fonds privés. Le gouvernement des États-Unis dispose d'une licence limitée irrévocable, non exclusive, non cessible, non transférable et mondiale. Cette licence lui permet d'utiliser uniquement les données relatives au contrat du gouvernement des États-Unis d'après lequel les données lui ont été fournies ou celles qui sont nécessaires à son exécution. Sauf dispositions contraires énoncées dans les présentes, l'utilisation, la divulgation, la reproduction, la modification, l'exécution, l'affichage des données sont interdits sans avoir obtenu le consentement écrit préalable de NetApp, Inc. Les droits de licences du Département de la Défense du gouvernement des États-Unis se limitent aux droits identifiés par la clause 252.227-7015(b) du DFARS (février 2014).

#### **Informations sur les marques commerciales**

NETAPP, le logo NETAPP et les marques citées sur le site<http://www.netapp.com/TM>sont des marques déposées ou des marques commerciales de NetApp, Inc. Les autres noms de marques et de produits sont des marques commerciales de leurs propriétaires respectifs.